## **MB23 – Menu "DAG"**

Hier toelichting van het menu DAG.

Eerst de toepassing Mobi33 openen op uw mobiel apparaat

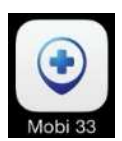

Wachtwoord intypen en klik op verbinding

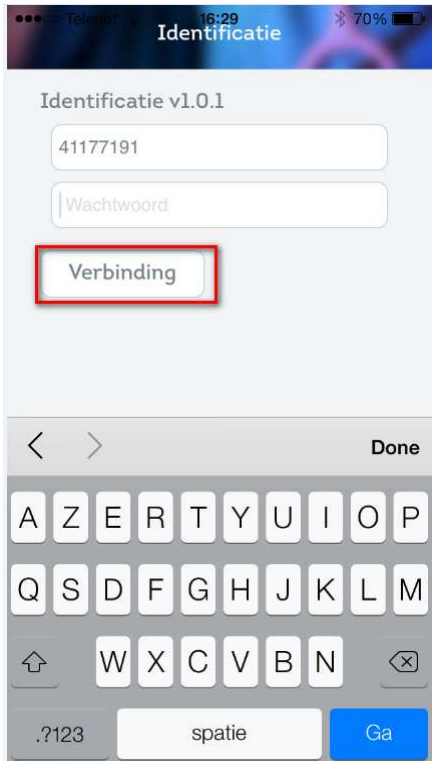

Het programma opent zich altijd in het menu "DAG" en u ziet de rittenlijst van de huidige dag Met bovenaan rechts de ronde (vb morgen) en links het aantal patiënten (hier 5)

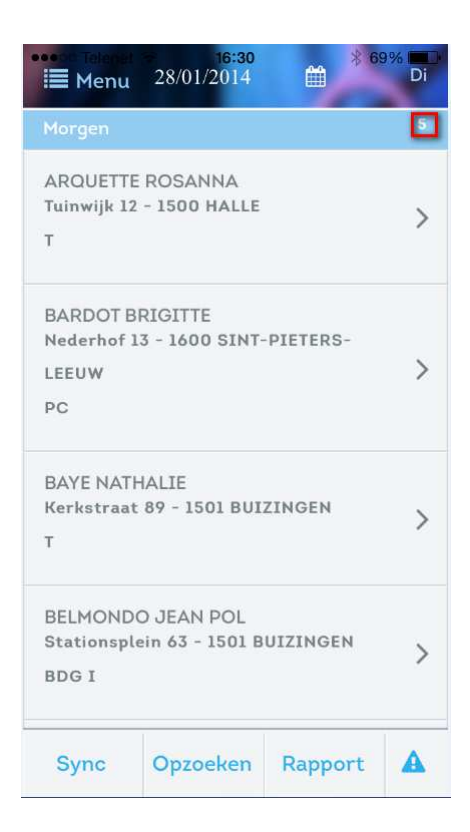

Klik op de gewenste patiënt. U ziet nu informatie over de patiënt .

 $\sqrt{2}$ Opmerking: Deze informatie komt uit Soft33 en D-@Max, indien daar bijvoorbeeld de telefoonnummers van patiënt en dokter, de opmerkingen, de parameters, contactpersoon, enz … niet zijn ingevuld kunnen deze ook niet verschijnen in Mobi33.

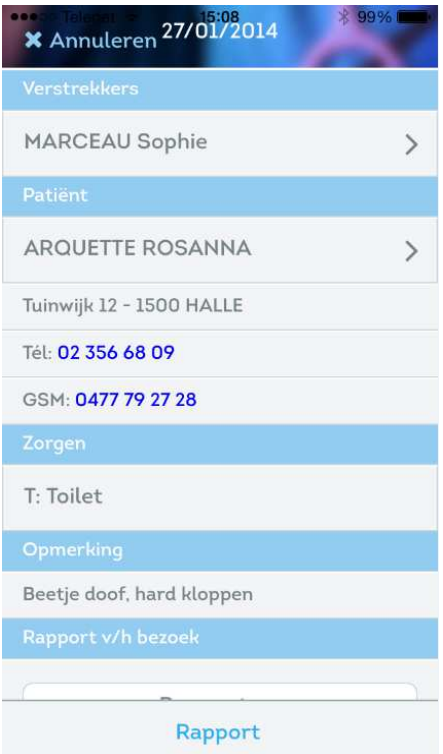

Indien u werkt met smartphone kan u de patiënt bellen door op het telefoonnummer te klikken. Scroll naar beneden en nu kan u het rapport van het bezoek invullen

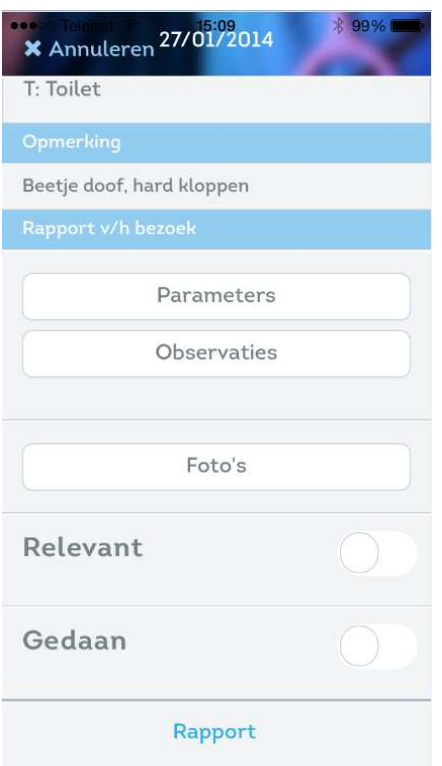

U kan de medische parameters invullen indien deze zijn aangekruist in D-m@x

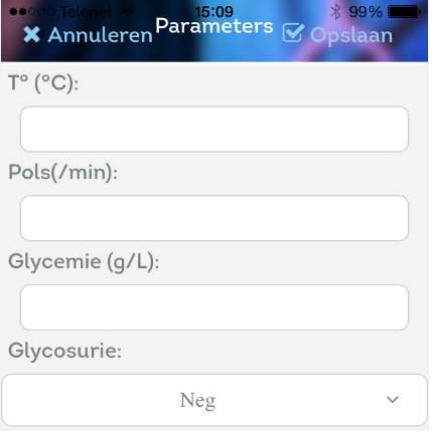

U kan de observaties van dit bezoek intypen of gebruik maken van de woordenlijst (ingebracht in "Bijkomende opties" -> "Beheer van de opmerkingen"

Klik op "Opslaan"

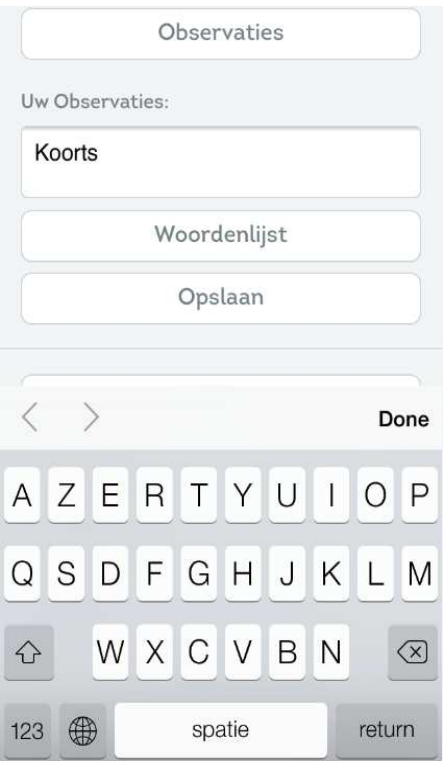

-U kan ook een foto maken , van de wonde bijvoorbeeld. Na het maken van een foto vraagt het programma of u deze wil gebruiken of om een nieuwe te maken. USE POTO of RETAKE -Aanduiden of de observatie Relevant is.

Met de term relevant bedoelen we dat dit over een speciaal voorval gaat dat de normale observatie overstijgt en bijvoorbeeld er een interventie van een dokter nodig was. Deze relevante opmerkingen worden in het rood uitgelicht in het patiëntendossier in D-@Max.

-Aanduiden dat de patiënt gedaan is.

Indien u dit doet verdwijnt de patiënt uit de lijst van te doene zorgen en verschijnt deze in de lijst van gedane zorgen (naar beneden scrollen in de lijst van de dag en beneden verschijnt de lijst van gedane zorgen)

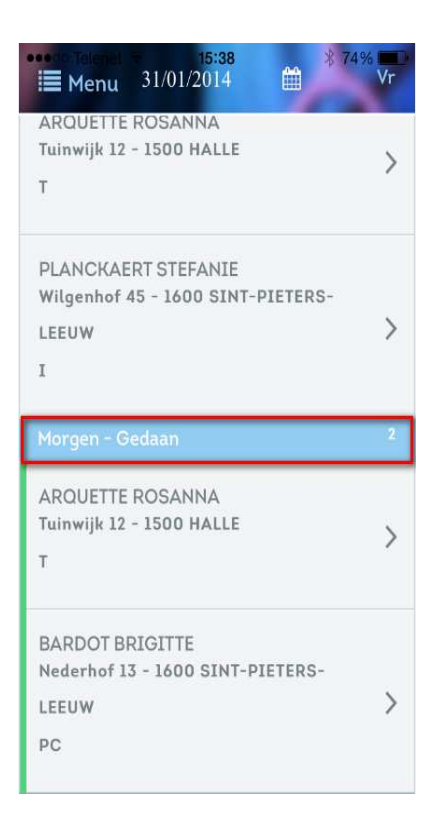

Na een synchronistie kan u In Soft33 in het verpleegdossier deze gedane zorgen waarnemen, ze zijn afgevinkt.

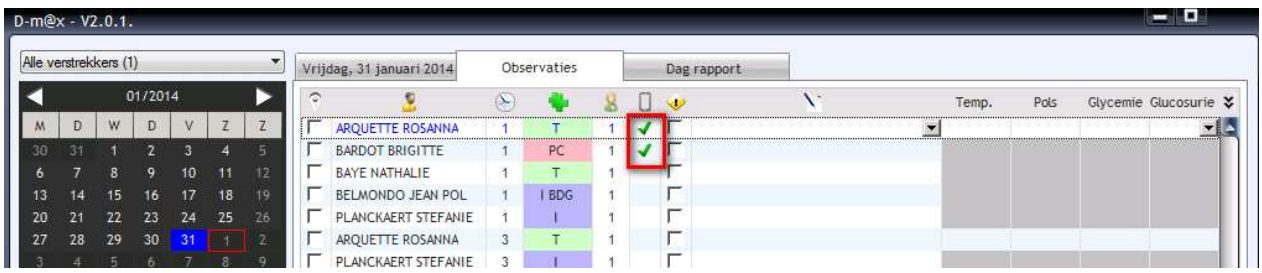

-U kan ook een rapport over de afgelopen verzorgingsdag schrijven -> klik op "Rapport" Dit rapport gaat niet over één patiënt maar over het geheel van de die dag tegengekomen voorvallen.

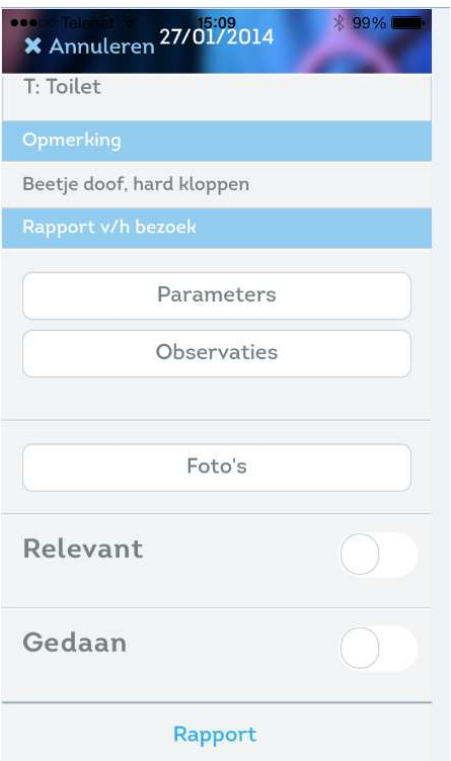

Indien u meer informatie over de patiënt wil weten klik dan op de naam

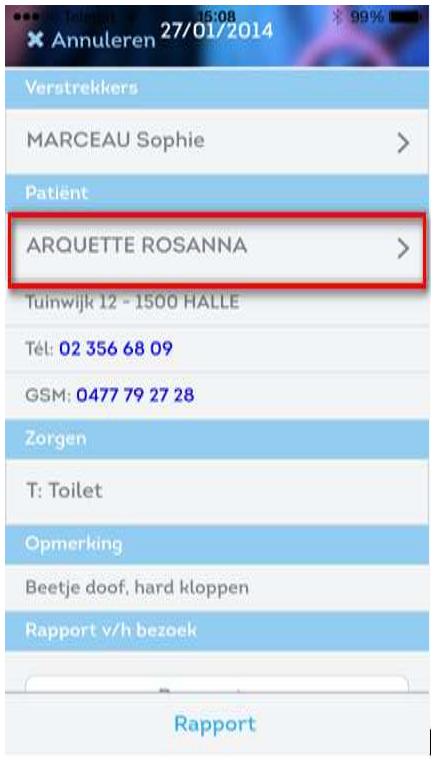

## - U ziet nu:

- De historiek van het eventueel lopend toilet of forfait
- De behandelende geneesheer met telefoonnummers
- De contactpersoon met telefoonnummers (invullen in Soft33 bij eigenschappen v/d patiënt)
- De historiek van de bezoeken. De tien laatste dagen worden weergegeven

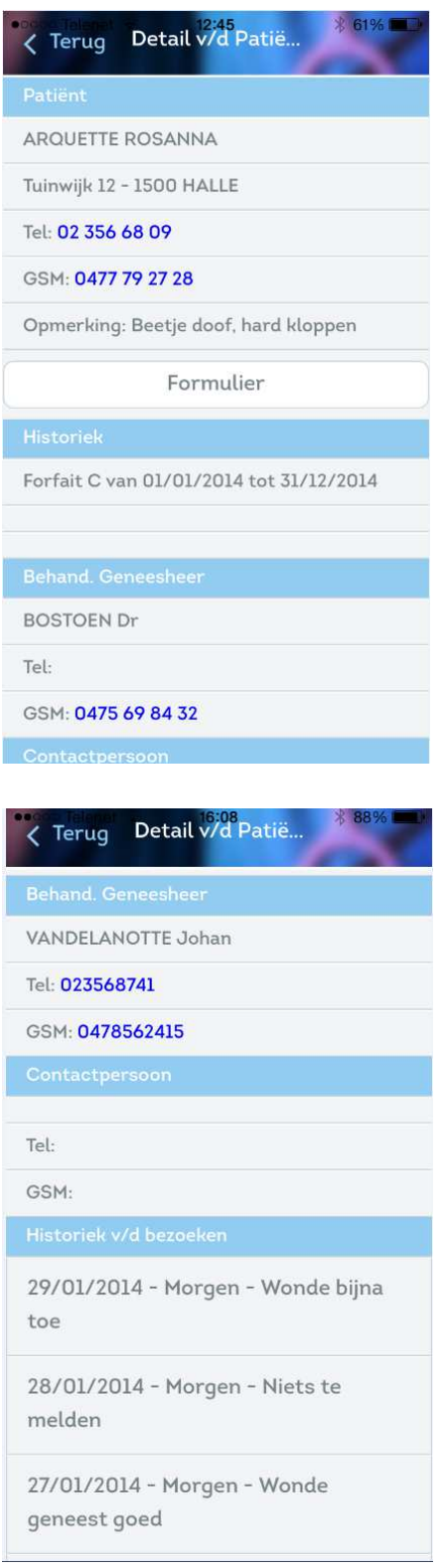